## What you need for publish an Apps

- 1. Your package file @.apk
- 2. A 256x256 icon
- 3. Description of your application in English and other language as you want.
- 4. At least one screenshot (600x300) of your application.
- 1. Login Developer Corner with you ASUSTOR ID or click registration to get one.

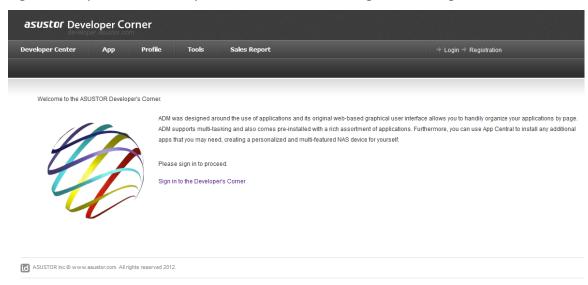

2. Go to Developer Center and then select "Upload an App".

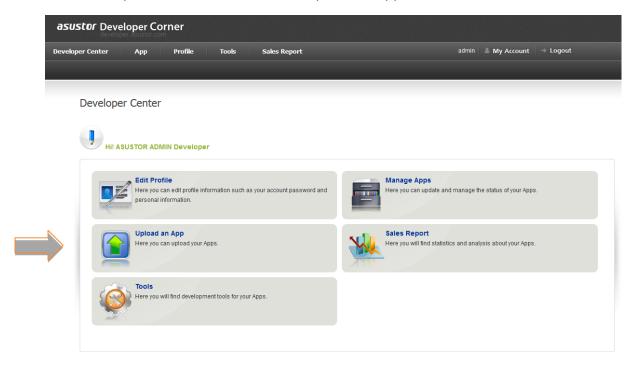

3. Choose your apk file and click Submit

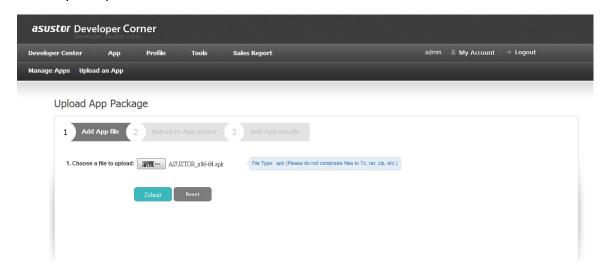

- 4. Fill out application's information.
  - PS. You must fill out all required information (make as \*) before submit this table.

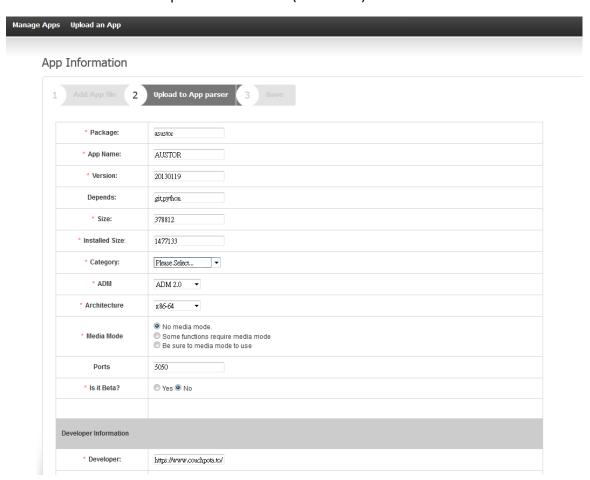

## 5. Click update icon to upload the application icon (256x256)

| Icon      | Package +         | Name (English) • |        | Version     | Category<br>(English) + | Maintainer • | Last<br>Update +       | Status •       | Options |
|-----------|-------------------|------------------|--------|-------------|-------------------------|--------------|------------------------|----------------|---------|
| a         | ajaxplorer 🛡      | AjaXplorer       | any    | 4.2.2       | Utility                 | JCW          | 2013-07-02<br>03:43:13 | Ready for sale | 0 0 1   |
|           | asir 🖶            | ASIR             | x86-64 | 0.3.2       | Utility                 | ASUSTOR      | 2013-06-20<br>09:06:49 | In Processing  | 00*     |
| <b>()</b> | asus-sync-agent 🖶 | ASUS WebStorage  | x86-64 | 0.9.1.r1407 | Backup & Sync           | ASUSTOR      | 2013-07-15<br>07:28:37 | Ready for sale | 0 0 1   |
| <b>O</b>  | asus-sync-agent 👼 | ASUS WebStorage  | i386   | 0.9.1.r1407 | Backup & Sync           | ASUSTOR      | 2013-07-15<br>07:21:04 | Ready for sale | 0 0 4   |
| 2         | asustor 🖶         | AUSTOR           | x86-64 | 20130119    | Utility                 | ASUSTOR      | 2013-07-19<br>06:23:38 | In Processi    | • *     |

## $6. \quad \hbox{Click Submit review to finish the whole process.}$

| Icon      | Package •         | Name (English) + |        | Version     | Category<br>(English) • | Maintainer • | Last<br>Update •       | Status •       | Options      |
|-----------|-------------------|------------------|--------|-------------|-------------------------|--------------|------------------------|----------------|--------------|
| a         | ajaxplorer 🖶      | AjaXplorer       | any    | 4.2.2       | Utility                 | JCW          | 2013-07-02<br>03:43:13 | Ready for sale | 004          |
|           | asir 🖶            | ASIR             | x86-64 | 0.3.2       | Utility                 | ASUSTOR      | 2013-06-20<br>09:06:49 | In Processing  | 00*          |
| <b>()</b> | asus-sync-agent 🛡 | ASUS WebStorage  | x86-64 | 0.9.1.r1407 | Backup & Sync           | ASUSTOR      | 2013-07-15<br>07:28:37 | Ready for sale | 0 0 <b>a</b> |
| <b>()</b> | asus-sync-agent 🖶 | ASUS WebStorage  | i386   | 0.9.1.r1407 | Backup & Sync           | ASUSTOR      | 2013-07-15<br>07:21:04 | Ready for sale | 004          |
|           | asustor 🖶         | AUSTOR           | x86-64 | 20130119    | Utility                 | ASUSTOR      | 2013-07-19<br>06:23:38 | In Processing  | *            |